# **Software**<sup>46</sup>

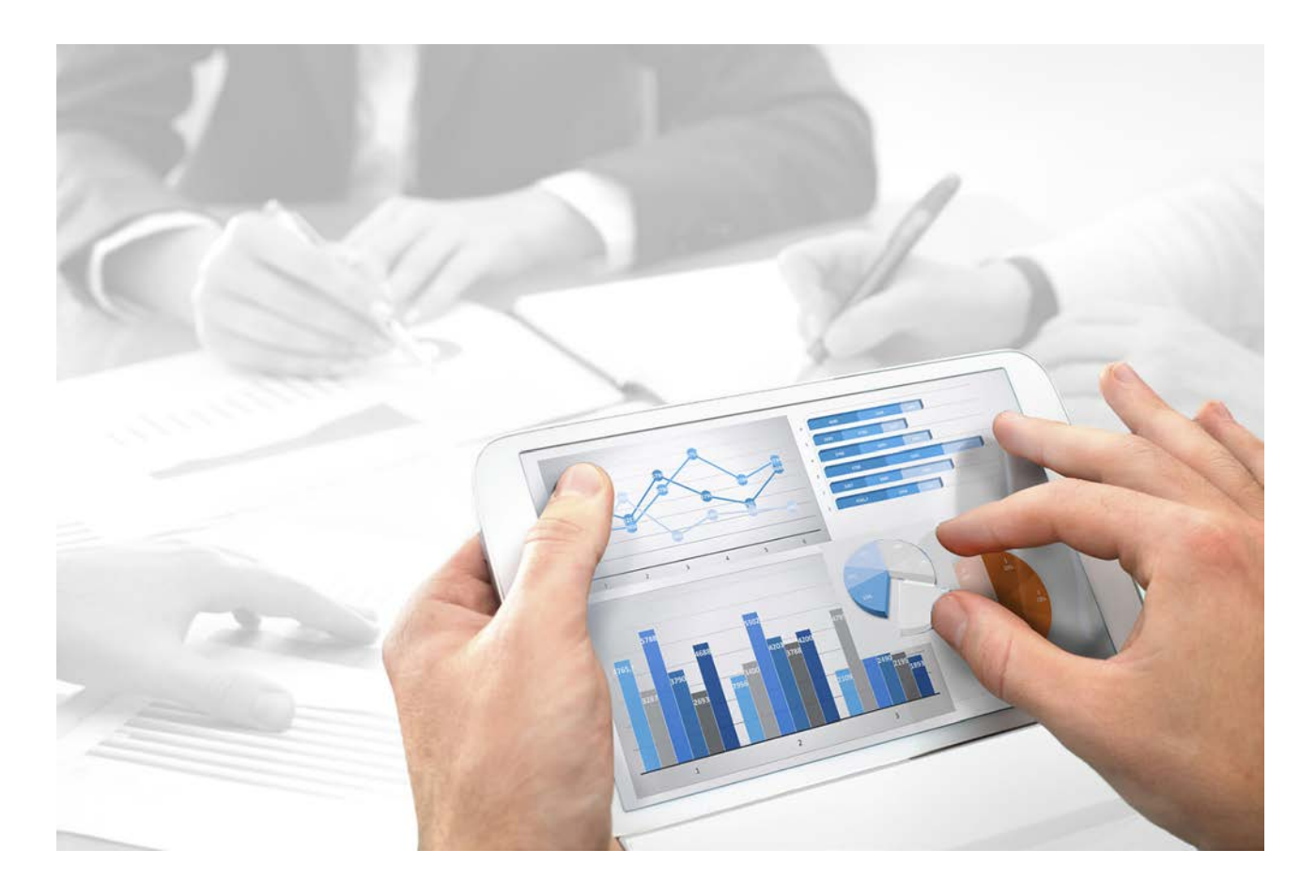

# **ARIS** PUBLISHER SPECIFICS/ IT INVENTORY

Version 10.0 - Service Release 2

**October 2017**

Document content not changed since release 10.0.1. It applies to version 10.0.2 without changes.

This document applies to ARIS Version 10.0 and to all subsequent releases. Specifications contained herein are subject to change and these changes will be reported in

subsequent release notes or new editions.

Copyright © 2010 - 2017 Software AG, Darmstadt, Germany and/or Software AG USA Inc., Reston, VA, USA, and/or its subsidiaries and/or its affiliates and/or their licensors.

The name Software AG and all Software AG product names are either trademarks or registered trademarks of Software AG and/or Software AG USA Inc. and/or its subsidiaries and/or its affiliates and/or their licensors. Other company and product names mentioned herein may be trademarks of their respective owners.

Detailed information on trademarks and patents owned by Software AG and/or its subsidiaries is located at http://softwareag.com/licenses [\(http://softwareag.com/licenses\)](http://softwareag.com/licenses).

Use of this software is subject to adherence to Software AG's licensing conditions and terms. These terms are part of the product documentation, located at http://softwareag.com/licenses [\(http://softwareag.com/licenses\)](http://softwareag.com/licenses) and/or in the root installation directory of the licensed product(s).

This software may include portions of third-party products. For third-party copyright notices, license terms, additional rights or restrictions, please refer to "License Texts, Copyright Notices and Disclaimers of Third Party Products". For certain specific third-party license restrictions, please refer to section E of the Legal Notices available under "License Terms and Conditions for Use of Software AG Products / Copyright and Trademark Notices of Software AG Products". These documents are part of the product documentation, located at

http://softwareag.com/licenses [\(http://softwareag.com/licenses\)](http://softwareag.com/licenses) and/or in the root installation directory of the licensed product(s).

# **Contents**

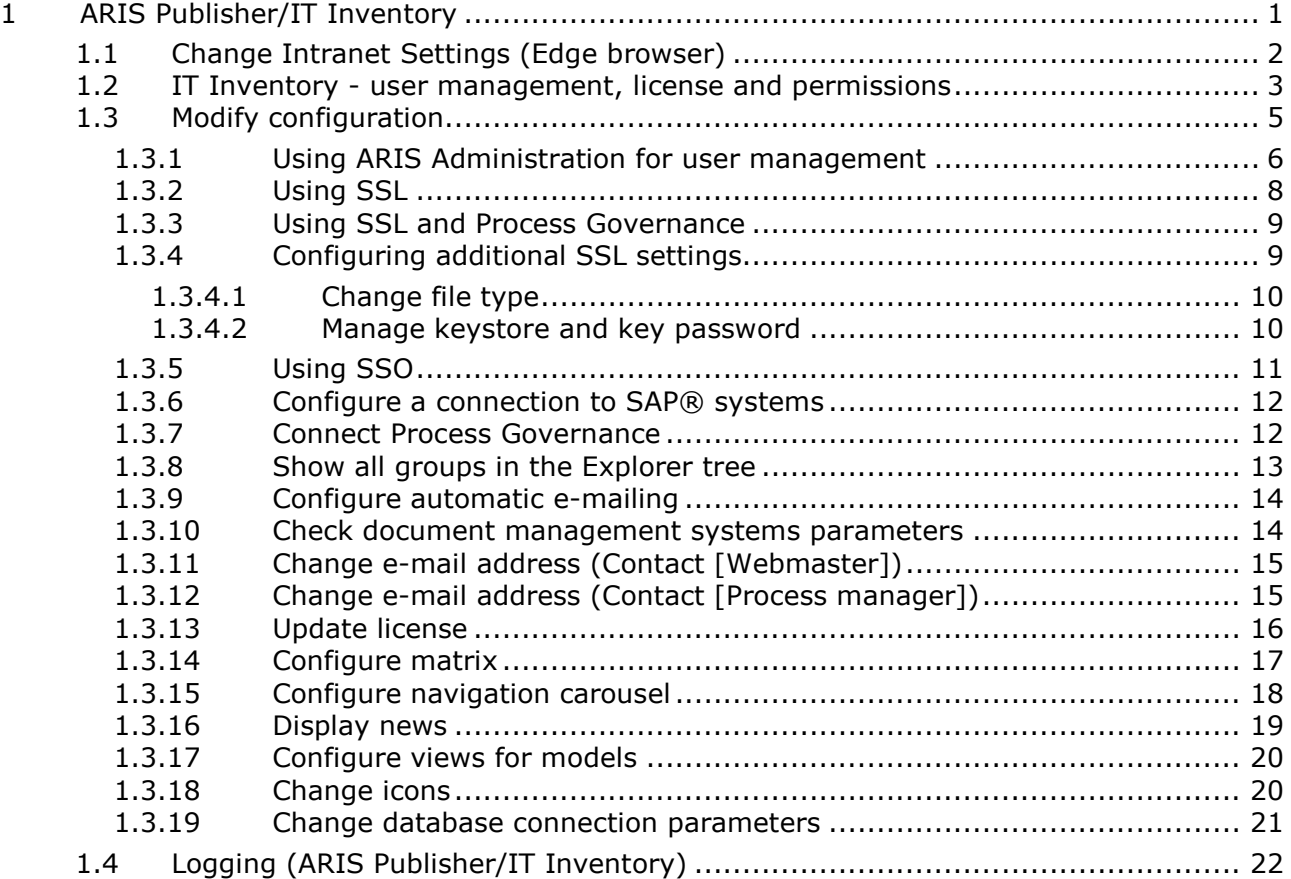

# <span id="page-3-0"></span>**1 ARIS Publisher/IT Inventory**

This document describes possible modification of the system configuration.

## **NETWORK CONNECTION**

ARIS Publisher Server to external DBMS: Integration in a 1000 Mbit network.

## **MICROSOFT EDGE**

If you cannot access ARIS Publisher via the Edge browser on the machine where ARIS Publisher Server is installed:

- Use **localhost** as server name, e.g.: http://localhost:14500/businesspublisher
- In order to use the IP address or the server server name, change the local intranet settings (page [2\)](#page-4-0).

# <span id="page-4-0"></span>**1.1 Change Intranet Settings (Edge browser)**

If you cannot access ARIS Publisher via the Microsoft **Edge** browser on the machine where ARIS Publisher Server is installed, use **localhost** as server name, e.g.: **http://localhost:1080/businesspublisher**, or change the local intranet settings.

**Procedure**

- 1. Open the **Internet Options** page.
- 2. Activate the **Security** tab.
- 3. Select the **Local intranet** zone.
- 4. Click the **Sites** button.
- 5. Select the settings as shown below:

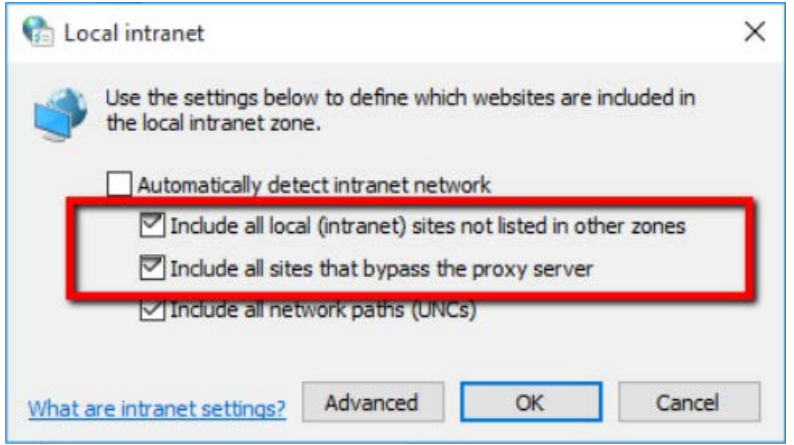

ARIS Publisher Server can be reached using the IP address or the servername as part of the URL.

## <span id="page-5-0"></span>**1.2 IT Inventory - user management, license and permissions**

To create IT Inventory you need to create specific users and user groups in the ARIS Administration (page [6\)](#page-8-0) and provide access rights in the database. You can do this manually or use the import file.

**Prerequisite**

- Ensure that you have installed ARIS Server and ARIS Publisher Server.
- Ensure that you have imported an ARIS Publisher Server license including the IT Inventory extension pack and the number of ARIS Viewer licenses.
- Ensure that you have access to the protected import file <installation media>\Add-ons\IT Inventory\**umcDataExport\_with\_IT\_Inventory\_without\_keys**.**zip**. The password of the zip file is **manager**.

**Import users and user groups using the import file**

- 1. Open the ARIS Administration.
- 2. Click the **User management** tab.
- 3. Click **Additional functions** > **Restore data**.
- 4. Import the configuration file **umcDataExport\_with\_IT\_Inventory\_without\_keys** from the installation source. IT Inventory specific users and user groups will be created automatically. AS the zip file is protected, enter the password **manager**.
- 5. Assign the **ARIS Viewer** license to IT Inventory users, e. g. in the UMG demo database to **peter** and **gunnar** .
- 6. Publish the database.

IT Inventory is created.

## **Create users and user groups manually**

If you did not use the import file please follow this description.

- 1. Open the ARIS Administration.
- 2. Create the user groups **IT Architects**, **IT Inventory**, **Process Manager** and **System Responsible**.
- 3. Create IT Inventory specific users. In the UMG demo database for example: user **peter**, password **peter**, mail **peter.brown@umg.com**, and user **gunnar**, password **gunnar**, mail **gunnar.olssen@umg.com**.
- 4. Assign IT Inventory users, e.g. **peter**, **gunnar** to user groups **Process Manager** and **System Responsible**.
- 5. Assign the user **system** to the user group **IT Architects**.
- 6. Assign the license **ARIS Viewer** to IT Inventory users, e. g. **peter** and **gunnar**.

7. Set the access privileges for IT Inventory database user groups, for example UMG demo database:

for **IT Architects**: **read** on **4. IT Systems**,

for **IT Inventory**: **read** + **write** on all groups.

for **Process Manager**: **read** on **4. IT Systems**, **read** + **write** on all groups,

for **System Responsible**: **read** + **write** on **4. IT Systems**, **read** on all groups.

8. Publish the database.

IT Inventory is created.

## <span id="page-7-0"></span>**1.3 Modify configuration**

This chapter describes how to customize ARIS Publisher Server according to your needs.

ARIS Publisher is integrated in the **Administration** tab of ARIS Architect. Administrators can create exports of ARIS databases after having installed ARIS Publisher Server.

If you retain the settings of the installation program when you use the standard installation of ARIS Publisher Server, the context path and the free port to the Web server are entered automatically.

Settings entered during the setup process can be adjusted. Use the **reconfigure** ACC command to change settings.

Additional modification is required for Process-driven Management for SAP® Solutions.

## <span id="page-8-0"></span>**1.3.1 Using ARIS Administration for user management**

While setting up ARIS Publisher Server you can switch this server's user management to the ARIS Administration of another operative ARIS Server. If you did not do so ARIS Publisher Server uses its own user management as other ARIS Servers using the ARIS Administration. This means that the ARIS Publisher Server administrator has to manage users separately and ARIS document storage will not be available in publisher exports automatically.

If you already use ARIS Server you can force ARIS Publisher Server manually to use the ARIS Administration of your productive ARIS Server installation. Settings entered during the setup process can be adjusted. Use the **reconfigure** ACC command to change settings.

#### **Prerequisite**

You have checked the URL of the ARIS Server to connect to the ARIS Administration (syntax: **http://<aris-design-or-connect-srv>.domain.tld:<port number>/umc**.

#### **Procedure**

- 1. Start ARIS Cloud Controller on your ARIS Publisher Server.
- 2. To stop the runnable enter: **stop businesspublisher\_<s,m or l>**
- 3. Reconfigure **businesspublisher\_<s,m or l>** and force that runnable to use the ARIS Administration of your ARIS Server installation.

Ensure that all values used in the **reconfigure** command, e. g. for the keys **username** or **password** actually match to the values used in the <ARIS installation

path>\server\bin\work\work\_businesspublisher\_<s, m or l>\base\webapps\businesspublis her\config\**webappserver.cfg** file and the **umcconfig.cfg** file. If typing errors happened during the setup process the affected values must be adjusted.

For a better overview the parameters of the reconfigure command are shown with line-wraps.

#### **bp.login.module="UMCLogin"**

**UMCLogin** can be found in the **webappserver.cfg** file. It switches the ARIS Publisher Server's user management to the User Management of the defined ARIS server's ARIS Administration.

## **bp.umc.server.url="http://<aris-design-or-connect-srv>.domain.tld:<port number>/umc"**

This URL can be found in the **umcconfig.cfg** file. It directs to the user management of the ARIS server's ARIS Administration. Please enter the port number that has been used during the setup process. The default port number is 80 (Windows operating systems) or 1080 (Linux operating systems).

#### **bp.umc.admin.login="superuser"**

#### **bp.umc.admin.passwd="<superuser's password>"**

The ARIS Administration user's user name and password can be found in the **umcconfig.cfg** file. By default the **superuser** user has access to the user management and holds all required permissions.

4. For execution you must enter a single-line command,e.g.:

reconfigure businesspublisher**\_<s,m or l>** bp.login.module="UMCLogin" bp.umc.server.url="http://<aris-design-srv>.domain.tld:<port number>/umc" bp.umc.admin.login="superuser" bp.umc.admin.passwd="<**superuser's password>**"

5. To start the **businesspublisher\_<s, m or l>** runnable again, enter: **start businesspublisher\_<s,m or l>**

This runnable is reconfigured. Publisher users are authenticated via ARIS Administration and ARIS document storage will be available if it has been connected to the ARIS Publisher Server (page [14\)](#page-16-1).

# <span id="page-10-0"></span>**1.3.2 Using SSL**

ARIS Publisher is an Apache-Tomcat-based runnable with HTTPS support. As ARIS Publisher cannot be accessed through the ARIS loadbalancer, HTTPS, connections must be configures manually.

### **Prerequisites**

You have access to a valid certificate acquired from an official certificate authority (CA). For ARIS Publisher Server certificates please refer to Tomcat SSL/TLS documentation [\(https://tomcat.apache.org/tomcat-7.0-doc/ssl-howto.html\)](https://tomcat.apache.org/tomcat-7.0-doc/ssl-howto.html).

#### **Procedure**

- 1. Start ARIS Cloud Controller on your ARIS Publisher Server.
- 2. Enter: **stop businesspublisher\_<s,m or l>**

The runnable will be stopped.

3. Enter: **reconfigure businesspublisher\_<s,m or l> connector.https.port =<free port number>**

A HTTPS connector is listening on the port you have specified.

### 4. Enter: **enhance <instanceID> with keystore <enhancement>**

where <enhancement> can either refer to a file in the ARIS agent remote repository, specified as a path relative to the repository root, by prefixing the relative path with the **path** keyword:

## e. g. **enhance businesspublisher\_m with keystore path**

#### **repo/keystores/mykeystore.jks**

Or it can be specified by referring to a file located on the same machine as the <a\_> agent in which the runnable is running, using a **local file** enhancement:

#### e. g. **enhance businesspublisher\_m with keystore local file**

## **"d:\\keystores\\mykeystore.jks"**

Notice the double backslashes using quotation. Alternatively, use single forward slashes, e. g. **"c:/temp/lbcert.zip"**.

Make sure not to copy the file within the runnable's working directory. The file will be overwritten with a place holder file the next time you update the runnable.

#### 5. Enter: **start businesspublisher\_<s, m or l>**

SSL is configured for ARIS Publisher.

In addition to enabling the HTTPS connector, configuration parameters might have to be set (page [9\)](#page-11-1).

## <span id="page-11-0"></span>**1.3.3 Using SSL and Process Governance**

If you use Process Governance and you are going to access Publisher exports via HTTPS connections (page [8\)](#page-10-0), you must adapt the system manually.

**Prerequisites**

You have modified ARIS Publisher (page [8\)](#page-10-0) to be accessed via HTTPS.

**Procedure**

- 1. Open the the **webappserver.cfg** navigate to the <governance> section
- 2. Change the <port value="**80**"/> to <port value="**443**"/>.
- 3. Change the <protocol value="**http**"/> to <protocol value="**https**"/>
- 4. Import the certificates from the ARIS Server into the JRE certificate store of the ARIS Publisher Server: Open a Windows command prompt for <ARIS installation path>server\jre\bin.
- 5. Run the command:

keytool.exe -importcert -file <pathToCertFile> -alias <certificateAlias> -keystore <ARIS installation path>server\jre\lib\security\cacerts -storepass <keystorePassword>

SSL is configured.

## <span id="page-11-1"></span>**1.3.4 Configuring additional SSL settings**

If you have enabled the HTTPS connector for ARIS Publisher (page [8\)](#page-10-0), additional configuration parameters might have to be set.

- If your keystore is not of the default keystore format (JKS) assumed by Tomcat, you need to specify the format. (page [10\)](#page-12-0)
- If not explicitly specified, Tomcat will use the password **changeit** as both the keystore and the key password. If you follow the general recommendation, your keystore should have different passwords (page [10\)](#page-12-1).
- If you are using Process Governance you must modify the **webappserver.cfg** (page [9\)](#page-11-0).

# <span id="page-12-0"></span>**1.3.4.1 Change file type**

If your keystore is not of the default keystore **JKS** format assumed by Tomcat, you need to specify the format. Supported keystore types are **JKS**, **PKCS11** and **PKCS12**.

**Procedure**

- 1. Start ARIS Cloud Controller on your ARIS Publisher Server.
- 2. Enter: **stop businesspublisher\_<s,m or l>** The runnable will be stopped.
- 3. Enter: **reconfigure businesspublisher\_<s,m or l> connector.https.keystoreType = <type>**
	- e. g. **reconfigure businesspublisher\_m connector.https.keystoreType = PKCS12**

A HTTPS connector is listening on the port you have specified.

Tomcat used by the **businesspublisher** runnable treats the keystore as a **PKCS12** keystore.

## <span id="page-12-1"></span>**1.3.4.2 Manage keystore and key password**

By default, Tomcat uses **changeit** as both the keystore and the key password. If you follow the general recommendation, your keystore should have different passwords. If you only set the key password, Tomcat will also use it as keystore password. Only if key and keystore passwords differ, you must set both parameters.

Follow this procedure to change the key and keystore passwords.

**Procedure**

- 1. Start ARIS Cloud Controller on your ARIS Publisher Server.
- 2. Enter: **stop businesspublisher\_<s,m or l>**

The runnable will be stopped.

3. Enter: **reconfigure businesspublisher\_<s,m or l> connector.https.keyPass=<key password> connector.https.keystorePass=<keystore password>**

e. g. **reconfigure businesspublisher\_m connector.https.keyPass="g3h31m" connector.https.keystorePass="g3h31m3r"**

In this example quotes are not strictly necessary. Quotes are necessary for strong passwords containing special characters.

4. Enter: **start businesspublisher\_<s,m or l>**

The key and keystore passwords are set.

# <span id="page-13-0"></span>**1.3.5 Using SSO**

If you have configured Single Sign-On (SSO), you must reconfigure the **businesspublisher\_<s,m or l> runnable**. Settings entered during the setup process can be adjusted. Use the **reconfigure** ACC command to change settings.

**Procedure**

- 1. Start ARIS Cloud Controller on your ARIS Publisher Server.
- 2. Enter: **stop businesspublisher\_<s,m** or **l>**

The runnable will be stopped.

3. Enter: **reconfigure businesspublisher\_<s,m** or **l>**

**+bp.umc.sso.active=<true>**

### **+bp.umc.sso.type=<kerberos>**

For a better overview the parameters of the reconfigure command are shown with line-wraps. For execution you must enter a single-line command. The **+** symbol is mandatory when adding parameters. Changing parameters works without **+**.

4. To start the **businesspublisher\_<s, m** or **l>** runnable again, enter:

**start businesspublisher\_<s,m** o**r l>**

This runnable is reconfigured.

## <span id="page-14-0"></span>**1.3.6 Configure a connection to SAP® systems**

If you want to run transactions from a Publisher export and open the project documentation from SAP® Solution Manager, you need to reconfigure the **businesspublisher** runnable. If the dialog is not displayed correctly when starting  $SAP@$  transactions from a Publisher export, open the Java Control Panel and disable the **Enable the next-generation Java Plug-in** check box under **Java Plug-in** on the **Advanced** tab.

**Prerequisite**

- **Ensure that the users have been created in the SAP® system and have RFC privileges.**
- The special SAP ports **sapgw00 3300/tcp** and **sapdp00 3200/tcp** must be enabled in the Windows Services file of the client computer (C:\Windows/ system32/ drivers/ etc/services). In general, these ports are added automatically during SAP GUI installation.
- If you use server groups for access (SAP routers), you need to enter the SAP ports manually in consecutive sequence. By default, the syntax for a port number is as follows **3300** plus the **<SAP system number>** will be used. If, for example, the system number is **03**, the port number **3303** must be entered. Entries that have not been entered in consecutive sequence are ignored.

### **Procedure**

- 1. Start ARIS Cloud Controller on your ARIS Publisher Server.
- 2. To stop the runnable enter: **stop businesspublisher\_<s,m or l>.**
- 3. To reconfigure **businesspublisher\_<s,m or l>** and switch on the **bp.sap.switch**, enter: **reconfigure businesspublisher\_<s,m or l> bp.sap.switch=on**
- 4. To start the runnable again, enter: **start businesspublisher\_<s,m or l>**

The runnable has been reconfigured.

After you exported the database content, users can use the pop-up menus **Run transaction** and **Solution Manager documentation**.

Save modified configuration files locally and document your modifications. After an update installation you can easily compare your saved file and copy the modified line into the updated configuration file.

## <span id="page-14-1"></span>**1.3.7 Connect Process Governance**

You can start governance processes from a Publisher export and provide feedback. The **Process Governance** module and the **Start governance process** pop-up menu are only available in the Publisher exports if a Process Governance license is available for the connected ARIS Server and all Process Governance integration parameters have been entered during the ARIS Publisher Server setup process. If you log in anonymously to the export Process Governance is available, but user chooser controls and document storage controls are not available.

Settings entered during the setup process can be adjusted. Use the **reconfigure** ACC command to change settings.

**Procedure**

- 1. Start ARIS Cloud Controller on your ARIS Publisher Server.
- 2. To stop the runnable enter:

**stop businesspublisher\_<s,m or l>**

3. Reconfigure **businesspublisher\_<s,m or l>** and change the values.

Please ensure that all values used in the **reconfigure** command actually match to the values used in the **<governance>** section of the ..<ARIS installation path>\server\bin\work\work\_businesspublisher\_<s, m or l>\base\webapps\businesspublisher\config\**webappserver.cfg** file.

4. Enter:

```
reconfigure businesspublisher_<s,m or l> 
+bp.age.host="<aris-design-srv>.domain.tld" +bp.age.port=80
```
5. To start the runnable again, enter:

**start businesspublisher\_<s,m or l>**

<span id="page-15-0"></span>All entered Process Governance connection parameters have been changed.

## **1.3.8 Show all groups in the Explorer tree**

By default, only groups containing at least one item are displayed in exports. To display empty groups as well in the Explorer tree, change the corresponding setting in the configuration file.

**Procedure**

1. Open <ARIS installation path>\server\bin\work\work\_businesspublisher\_<s, m or l>\base\webapps\businesspublisher\config\**webappserver.cfg** and change:

```
<switch value="off"/>
to
```

```
<switch value="on"/>
```
When performing an update setup all modifications made manually in CFG or XML files will be lost.

- 2. Save modified configuration files locally and document your modifications. After an update installation you can easily compare your saved file and copy the modified line into the updated configuration file.
- 3. Restart ARIS Publisher Server.

# <span id="page-16-0"></span>**1.3.9 Configure automatic e-mailing**

Automatic e-mailing is necessary, e.g. to send reset passwords to the appropriate users.

**Procedure**

1. Open <ARIS installation path>\server\bin\work\work\_businesspublisher\_<s, m or l>\base\webapps\businesspublisher\config\**webappserver.cfg** and configure the mail server settings under <br/> **<br/>bpadmin>**.

When performing an update setup all modifications made manually in CFG or XML files will be lost.

- 2. Save modified configuration files locally and document your modifications. After an update installation you can easily compare your saved file and copy the modified line into the updated configuration file.
- 3. Restart ARIS Publisher Server.

## <span id="page-16-1"></span>**1.3.10 Check document management systems parameters**

If you have set up ARIS document storage within the ARIS Administration of the connected ARIS Server and manage ARIS Publisher users within the ARIS Administration (page [6\)](#page-8-0) of this server, you will find all ARIS document storage connection parameters that have been entered during the ARIS Publisher Server setup process within the **SpringCRModule.xml** configuration file.

You can also adjust parameters that have been entered during the setup process.

# <span id="page-17-0"></span>**1.3.11 Change e-mail address (Contact [Webmaster])**

By default, an example address is used for the **Contact [Webmaster]** function in the **Explorer** module.

**Procedure**

1. Open the file <ARIS installation path>/server/bin/work/work\_businesspublisher\_<s, m or l>/base/webapps/businesspublisher/layouts/default/ config/**layout.cfg.xml** and change the address in the **<responsible email=**"name@company.com"/> entry.

When performing an update setup all modifications made manually in CFG or XML files will be lost.

- 2. Save modified configuration files locally and document your modifications. After an update installation you can easily compare your saved file and copy the modified line into the updated configuration file.
- 3. Restart ARIS Publisher Server.

# <span id="page-17-1"></span>**1.3.12 Change e-mail address (Contact [Process manager])**

Web export users can send feedback to process managers with the **Contact [Process manager]** function in the **Explorer** module. By default, the address specified for the current user is used here.

In order to use the e-mail address specified in the **Person responsible** model attribute, please do the following:

#### **Prerequisite**

Make sure that the **Person responsible** model attribute is specified for each process with the correct e-mail address.

**Procedure**

1. Open the file:

file <ARIS installation path>/server/bin/work/work\_businesspublisher\_<s, m or l>/base/webapps/businesspublisher/layouts/default/config/**layout.cfg.xml**.

2. Find the line:

**<attr feedbackAttributeNr="-1"**

3. Replace **-1** with **1584**.

When performing an update setup all modifications made manually in CFG or XML files will be lost.

- 4. Save modified configuration files locally and document your modifications. After an update installation you can easily compare your saved file and copy the modified line into the updated configuration file.
- 5. Restart ARIS Publisher Server.

If you use a user-defined attribute type to specify the e-mail address of a process manager, we recommend that you define it independent of the language. This ensures that an e-mail

address is automatically entered in all languages. Please enter the GUID instead of the attribute type number for user-defined attribute types. The GUID is displayed on the **properties** page of the attribute type (**Administration** tab > Conventions > Method > Attribute types).

## <span id="page-18-0"></span>**1.3.13 Update license**

The license for ARIS Publisher Server also controls the number of users that can simultaneously access a Publisher export.

If the license was not imported during the setup process your administrator must import it into the ARIS Server ARIS Administration the ARIS Publisher Server is connected to and the ARIS Publisher Server.

# <span id="page-19-0"></span>**1.3.14 Configure matrix**

In the **Matrix** module, you can create matrices of one or several models. This allows you to examine various aspects of object relations. You can configure (page [17\)](#page-19-0) the selection of available aspects, the objects (object families) used in aspects, and the graphical representation.

The following configuration files control matrix functions and layout:

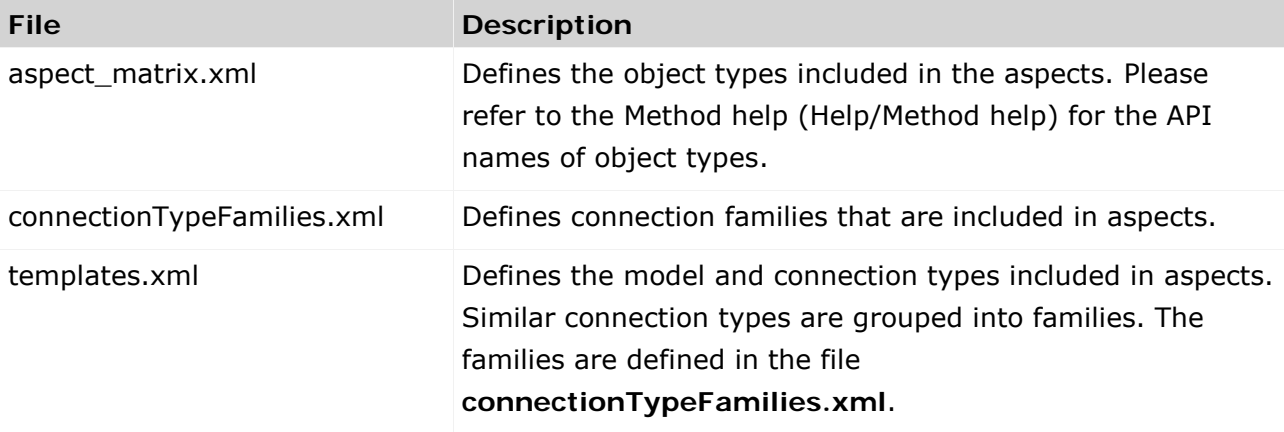

If you change the configuration file, please note the XML structure. Please use the default layout of the matrix as a guide.

We recommend that you ask ARIS Customized Solutions to change your configuration.

**Procedure**

1. Open the relevant configuration file under**.**<ARIS installation path>/server/bin/work/work\_businesspublisher\_<s, m or l>/base/webapps/businesspublisher/views/**matrix** and change it according to your requirements.

When performing an update setup all modifications made manually in CFG or XML files will be lost.

- 2. Save modified configuration files locally and document your modifications. After an update installation you can easily compare your saved file and copy the modified line into the updated configuration file.
- 3. Exit and then restart ARIS Publisher Server.

## <span id="page-20-0"></span>**1.3.15 Configure navigation carousel**

To display the navigation carousel in exports, a structuring model must be modeled in the database.

Ensure that the configuration file <ARIS installation

path>\server\bin\work\work\_businesspublisher\_<s, m or l>\base\webapps

\businesspublisher\layouts\default\config\**aspectOrientedEntry.cfg.xml** is configured for evaluation (page [18\)](#page-20-0) of the structuring model. This setting is selected by default. You do not have to customize this file unless it has been changed after installation.

**Procedure**

1. Ensure that the values of the keys are specified as follows:

<aoeDefinition exportName="\*" isVisible="true" Changes to this file take effect immediately without restarting ARIS Publisher Server.

When performing an update setup all modifications made manually in CFG or XML files will be lost.

2. Save modified configuration files locally and document your modifications. After an update installation you can easily compare your saved file and copy the modified line into the updated configuration file.

You can also offer the navigation carousel without a structuring model. ARIS Customized Solutions will be pleased to help you with the implementation.

# <span id="page-21-0"></span>**1.3.16 Display news**

The **News** section in the **Home** module is used in the standard export as an example. If you have knowledge of RSS feed and XML programming, you can insert links in this area.

**Procedure**

be lost.

1. Open the file <ARIS installation path>/server/bin/work/work\_businesspublisher\_<s, m or l>/base/webapps/businesspublisher/layouts/default/config/**layout.cfg.xml**, and enter the URL for your RSS feed in the **<news basename="news">** area.

```
<news basename="news">
        <!-- TODO synchronize access to feed-xml --> 
        <url proto="http"
           location="<Your URL, e. g. 
"http://www.ariscommunity.com/group/aris-bpm-blog/feed/teaser">"
           proxyAddress="<Your proxy address, e.g. "hades.company.com">"
           proxyPort="<Your proxy port>"
           refresh="600"/>
</news>
When performing an update setup all modifications made manually in CFG or XML files will
```
2. Save modified configuration files locally and document your modifications. After an update installation you can easily compare your saved file and copy the modified line into the updated configuration file.

The **News** area can be customized to meet your requirements. ARIS Customized Solutions will be pleased to help you with the implementation. For example, you can keep a list of links to the models or objects that have been changed or created since a specific date.

## <span id="page-22-0"></span>**1.3.17 Configure views for models**

The number of views available to users as links in the **Explorer** module varies according to the system configuration and model types. Administrators can change the links available for selection.

If you change configuration files, please note the XML structure. We recommend that you ask Software AG [\(https://empower.softwareag.com/\)](https://empower.softwareag.com/) to change your configuration.

**Procedure**

1. Open the file <ARIS installation path>/server/bin/work/work\_businesspublisher\_<s, m or l>/base/webapps/businesspublisher/views/visualisation/**default\_visualisation.xml** and change the file according to your requirements.

When performing an update setup all modifications made manually in CFG or XML files will be lost.

- 2. Save modified configuration files locally and document your modifications. After an update installation you can easily compare your saved file and copy the modified line into the updated configuration file.
- 3. Exit and then restart ARIS Publisher Server.

## <span id="page-22-1"></span>**1.3.18 Change icons**

Icons are used for linked files saved in the **icons** subdirectory of your ARIS Publisher Server installation directory. Icons of Microsoft Office products and many other applications and systems, e.g., Windows system files, Web environment, Acrobat Reader, audio, video, Lotus Notes, etc., are displayed automatically. For these applications, you do not need any icons in the directory mentioned above unless you want to use your own icons.

You can change icons or add new ones. To create and edit icons in ICO format, you need a suitable application. Assign file names that conform to the extension of the relevant application.

To create icons that represent bitmap graphics, Lotus Notes or text files, for example, save the graphics under the names **bmp.ico**, **nsf.ico**, and **txt.ico**.

## <span id="page-23-0"></span>**1.3.19 Change database connection parameters**

After the installation of ARIS Publisher Server you might adjust the current database connection parameters stored in the **context.xml** file (<ARIS installation path>...\server\bin\work\work\_businesspublisher\_<size>\base\webapps\businesspublisher\M ETA-INF). Do not modify this XML file. Use the **reconfigure** ACC command to change settings. When performing an update setup all modifications made manually in CFG or XML files will be lost.

This example shows the affected parameters when using an Oracle system with a ARIS Publisher Server installation for a medium number of users.

#### **Example**

The following values will be changed within the **businesspublisher\_m** runnable:

- <DBMS-Hostname>=**ora-server.domain.tld**
- <TCPIP PORT>=**1521**
- <SERVICE-NAME>=**ARIS**
- <DBMS-USERNAME>=**ARISBP**
- <DBMS-PASSWORD>=**ARISBP**
- <DATA-TABLESPACE>=**ARISBPDATA**
- <INDEX-TABLESPACE>=**ARISBPINDEX**

To change the settings in the server configuration follow this procedure:

- 1. Start ARIS Cloud Controller (ACC) on your ARIS Publisher Server.
- 2. To stop all runnables, enter:

#### **stop all**

3. Reconfigure the **businesspublisher** runnable, enter:

bp.ado.database="**com.sag.aris.businesspublisher.application.dao.database.AOracl eDAO**"

bp.db.driver="**oracle.jdbc.OracleDriver**"

bp.db.url=**"jdbc:oracle:thin:@//oracle-srv.domain.tld:1521:oracle\_sid"**

bp.db.validation.query="select 1 from dual"

bp.db.username="**ARISBP**"

bp.db.passwd="**ARISBP**"

bp.arisbpdata="**ARISBPDATA**"

bp.arisbpindex="**ARISBPINDEX**"

For execution you must enter a single-line command.

4. Start all runnables, enter: start all

The properties have been changed.

# <span id="page-24-0"></span>**1.4 Logging (ARIS Publisher/IT Inventory)**

Activities such as imports from IT Inventory, as well as errors are logged in different files depending on the component, e.g. **inventoryImport-<Version.Build>\_0.log**. If problems occur during operation, you can use the log files to find and resolve errors. If you cannot solve the problems and have a maintenance agreement, please send an error description and the entire contents of the **log** and **config** directories as ZIP files to the ARIS Global Support via Empower [\(http://www.http://www2.softwareag.com/corporate/services/support/default.aspx\)](http://www.http/www2.softwareag.com/corporate/services/support/default.aspx). The log file names and the logging configuration are defined in the file. <ARIS installation path>/ARIS10.0/server/bin/work/work\_businesspublisher\_<s, m or l>/base/**logs** and /**conf**.